**Updated May 2022**

#### **Uploading a PDF of an IEP**

*These are IEPs created with the fillable Word Doc and saved as a PDF*

- 1. Save your Word Document IEP file as a PDF and name it with this format: IEP\_(Student initials)\_(GRADE) eg. IEP\_JM\_2
- 2. Make sure you are in *Student Services View.*
- 3. Go to the *Student top tab*

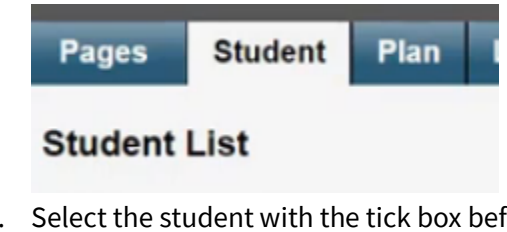

4. Select the student with the tick box before their name.

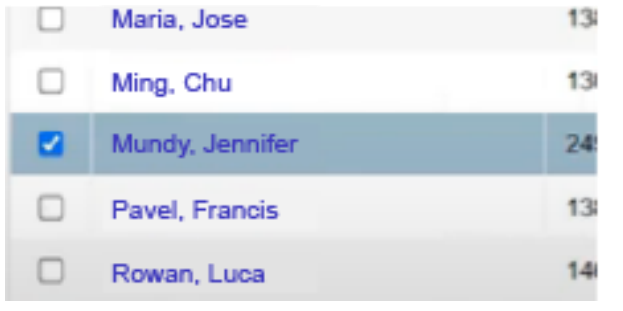

5. Click on the *Documents Side Tab*

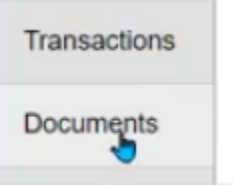

6. Click on the *Document Sub-Side Tab*

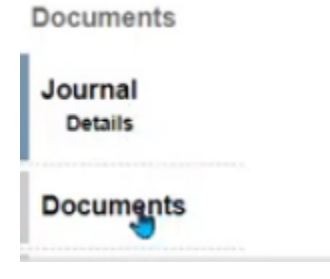

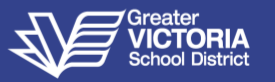

**Updated May 2022**

7. Click on the *Options* Menu

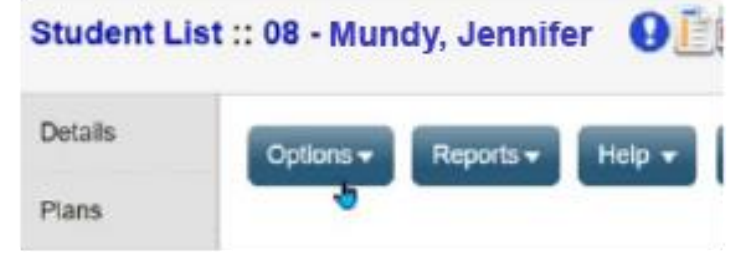

8. Click on **Add**

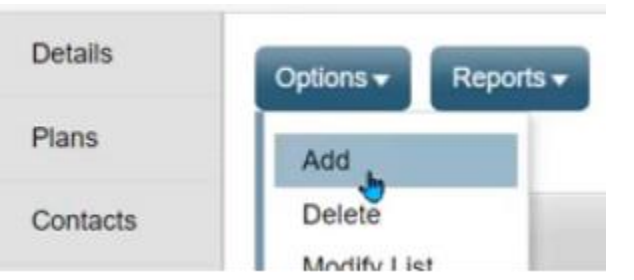

9. Enter the name of the document using the SD61 naming convention *61-IEP-(YEAR)*

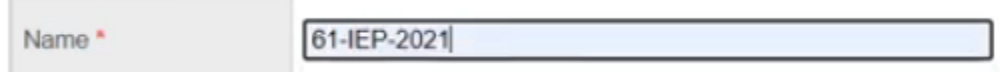

10. Select the Type of document**:** *PDF-IEP*

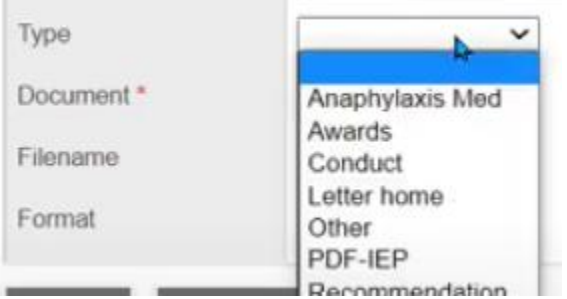

11. Click the *Upload* Arrow

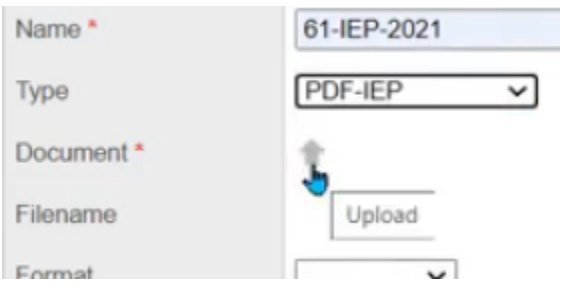

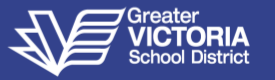

**Updated May 2022**

12. Click *Choose File*

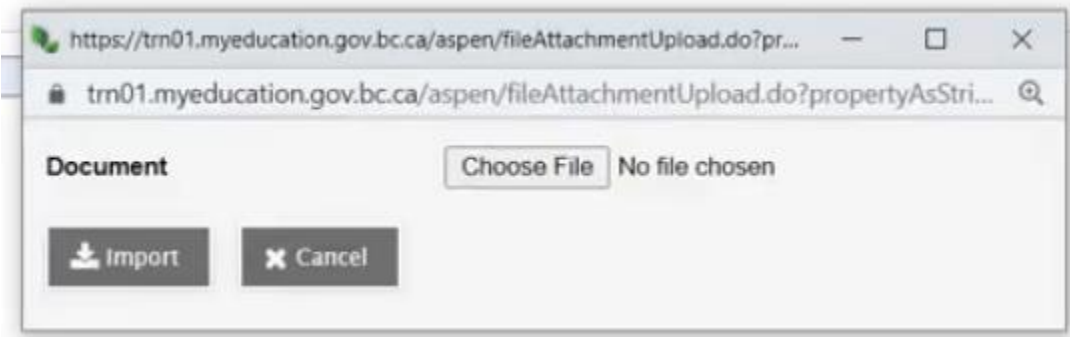

- 13. Find your document
- 14. Click the *Open* button
- 15. Click the *Import* button
- 16. Fill in *Format* with *Other*

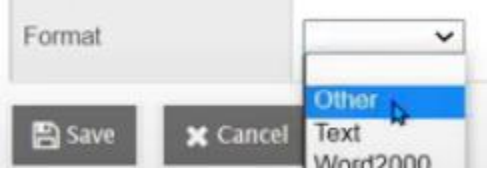

- 17. Click *Save*
- 18. Click on the *Document Sub-Side Tab* again to see a list of all the documents for the student.

#### **Viewing an Uploaded IEP Document in MyEd**

- 1. Click on the *Documents Side Tab*
- 2. Click on the *Document Sub-Side Tab*
- 3. Click on the name of the document

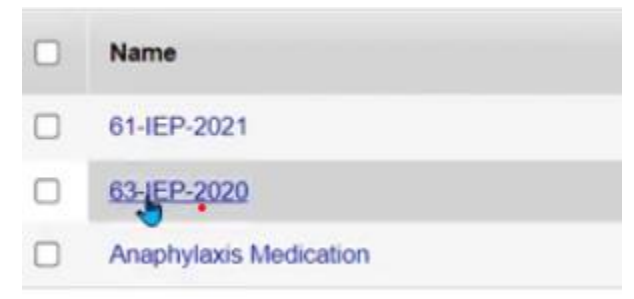

4. Click on the *Download* icon beside document.

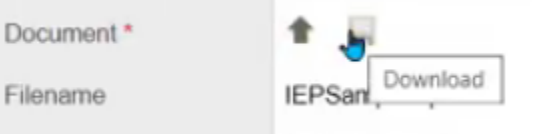

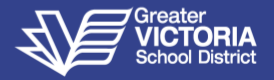

**Updated May 2022**

### **Deleting MyEd IEP Docs**

*If an uploaded document no longer applies to a student, it should be deleted.*

- 1. Click on the *Documents Side Tab*
- 2. Click on the *Document Sub-Side Tab*
- 3. Click on the name of the document
- 4. Click *Options* and *Delete* to delete

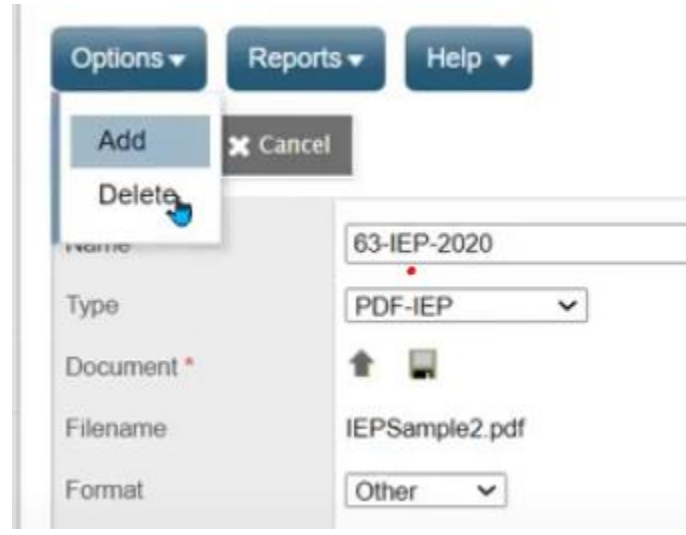

5. Click Continue to permanently delete the document

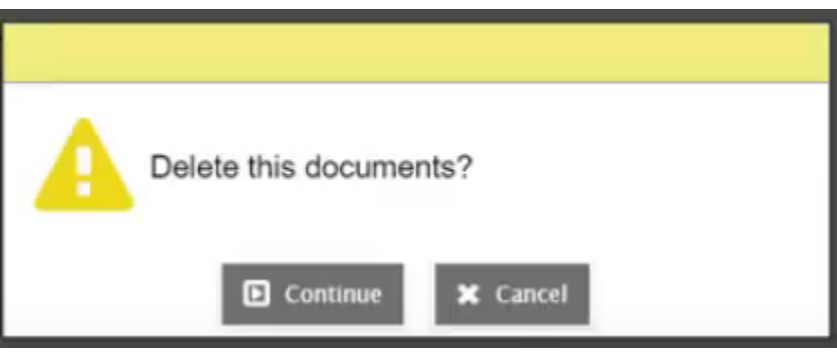

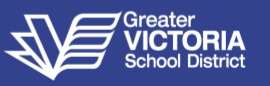